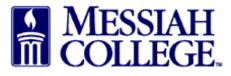

If an approver will be unavailable to approve requisitions, this should be noted in MCOne\$ource. Approvals will be automatically escalated to the next level of the approval queue during this time. Email approvals will still be delivered to your inbox for your reference only.

- Login to McOne\$ource https://messiah.unimarket.com
- Hover over tasks icon/Click Approvals

| Aarketplace Orders Invoices |                          |
|-----------------------------|--------------------------|
| Messiah MC One\$ource       | All - Search Approvals   |
| Messiah College             | Quotes                   |
| Messiah College             | Invoices                 |
| LIVE SITE                   | Purchase Requests        |
| Recently Used Suppliers     | Approvals                |
| No suppliers to display.    | No approvals to display. |

• Click Change Availability

| A Marketplace              | e Orders Invoices                     |                          |                |
|----------------------------|---------------------------------------|--------------------------|----------------|
| MESSIAH<br>COLLEGE         | MC ONE\$OURCE                         | All - Search             | - Q ) <u>.</u> |
| Approvals                  |                                       |                          |                |
|                            | e and will receive approval requests. |                          |                |
| Change Availability        |                                       |                          |                |
| Requisitions Ex            | penses                                |                          |                |
| Approval State *           | Pending V                             | Buyer                    | Y              |
| Approval Task<br>Date From | 11/20/2014 7                          | Approval Task<br>Date To |                |
| Requisition<br>Number      |                                       |                          |                |
|                            |                                       | Search                   |                |

• Check the box beside **I am unavailable** 

| Requisitions               | Expenses    |                     |  |
|----------------------------|-------------|---------------------|--|
| Approval State             | e * Pending | Change Availability |  |
| Approval Tasl<br>Date From |             | I am unavailable    |  |
| Requisition<br>Numbe       |             | OK Cancel           |  |
|                            |             | Search              |  |

- Enter the **unavailable from** date and time and **unavailable to** date and time for the absence
- Click **OK**
- Approvals will be automatically escalated to the next level of the approval queue during this time period

| Change Availability | <i>,</i>                 | $\times$ |
|---------------------|--------------------------|----------|
| I am unavailable    |                          |          |
| Unavailable From *  | 1/20/2015 7 11 : 59 AM 🗸 |          |
| Unavailable To *    | 1/23/2015 7 1 : 00 PM 🗸  |          |
|                     | OK Cancel                |          |